# **Quickstart: Configuring a Demonstration Circulation Manager**

A guide to configuring the SimplyE Circulation Manager, for hosting/implementation providers or technical library staff

#### Status: Development

This guide is currently under development. We're converting from a previous set of documents, so a few of the instructions and links are no longer valid. As soon as the conversion and initial edit is complete, we'll update the status to draft. Nevertheless, comments and feedback are welcome.

### Purpose

This document provides the basic instructions necessary to configure a demonstration implementation of the Circulation Manager. They provide access to a single library with a small, open access collection. This configuration does not yet demonstrate configuring a DRM-protected library service stream from a commercial service, such as Overdrive, Bibliotheca, or Axis 360. Instead, the aim here is to meet four goals:

- 1. Provide an opportunity to experience actively configuring a Circulation Manager before deploying a production service,
- 2. Review how the Circulation Manager works,
- 3. Ensure that the Circulation Manager is deployed successfully, and
- 4. Promote confidence that the organization is ready to deploy a more robust, production Circulation Manager.

Though this Quickstart does not demonstrate configuring a library's commercial collection of DRM-protected materials, there are other documents which provide step-by-step guidance. After you have configured this demonstration Circulation Manager, you may wish to see the "Configure" articles in the [How](https://confluence.nypl.org/display/SIM/How-to+articles)[to articles](https://confluence.nypl.org/display/SIM/How-to+articles) section for integrating one or more specific commercial provider collections.

### Assumptions/Requirements

Deployment. Your Circulation Manager should be completely deployed and available on the Internet to fully test the configuration elements presented here. Refer to the Deploying a SimplyE Service document for more information on deployment scenarios and instructions on deploying to virtual servers or Amazon Web Services.

**System and Library Information.** The instructions below refer to data you will need to complete the configuration of several areas of the Circulation Manager. For example, in a production environment as the hosting provider/implementor, you should have already received information from a library to be added to the Circulation Manager. The required library data is described in detail in the document [SimplyE Library Implementation Guide](https://confluence.nypl.org/display/SIM/SimplyE+Library+Implementation+Guide). We've included example data below which you will use if following the demonstration library configuration.

In addition to the library information, we make reference here to system-related information. For example, when you deployed your Circulation Manager infrastructure you should have implemented a domain name for the SimplyE Circulation Manager service and added it to your DNS zone. For a single library implementation within a statewide SimplyE implementation (the original design thinking for the service), the domain name would have the form [https:](https://library_name.simplye-state-abbreviation.org/) [//library\\_name.simplye-state-abbreviation.org](https://library_name.simplye-state-abbreviation.org/). With a change in software implementation to host multiple libraries on one Circulation Manager instance, and with providers offering services not constrained by geography, the Circulation Manager domain might take the form<https://circulation.org-name.com/> or <https://simplye.org-name.com/>. For the sample configuration in this document, we will use the fictitious information below:

SimplyE Provider Domain: http://simplye.provider-name.org/ (substitute here and below with the proper domain for your demonstration instance)

Elasticsearch Service URL: http://172.18.0.11:9200 (assuming you follow the demonstration deployment instructions; substitute the proper URL if not)

#### Library Name: ABC Public Library

Library Website URL: https://www.abclibrary.org/

Library Shortname (supplied by NYPL): TXABCL (shown as an example, but not used if following the demonstration)

Library Shared Secret (supplied by NYPL): a45fc87defbc11f3 (shwon as an example, but not used if following the demonstration)

**TECHNICAL NOTE:** The provider domain above uses a simple HTTP service, not an encrypted site. The simple test deployment instructions referenced in Deploying a SimplyE Service do not install the OpenSSL library/module needed to provide HTTPS service. This is by design: the circ-webapp container does not include an SSL service. In a production environment, we assume the Circulation Manager application service will actually be deployed as a multiserver cluster behind a load balancer for reliability and scalability. In that case, the HTTPS service will terminate at the load balancer. Communication between the load balancer and the back-end application server instances will be via simple HTTP. This is standard practice as it decreases load on the application servers. If you will deploy a single application server host for your production Circulation Manager service, you will need to implement SSL on the circ-webapp container or potentially build a custom container. In production, then, we expect the provider domain to be available only via HTTPS.

Web Browser. Last, we recommend you use Google Chrome or Mozilla Firefox to work in the Admin configuration interface. The Admin interface did not render correctly in Microsoft's Internet Explorer or Edge browsers in early 2.x versions of the Circulation Manager and occasionally may still exhibit problems in Explorer/Edge.

### **Overview**

Once you have deployed/installed the Circulation Manager software, you're ready to begin configuring the system to connect to the various external systems that make SimplyE work: commercial ebook provider systems and other sources of ebooks, libraries' integrated library systems, indexing/search servers, metadata servers, and analytics systems. The Circulation Manager acts as a nexus of these systems and provides lists of these resources in the form of [OPDS feeds](http://opds-spec.org/specs/opds-catalog-1-1-20110627/), based on the Atom Syndication Format, to remote clients. Currently SimplyE clients are available for both iOS and Android mobile operating systems. Plans are in place for a web-based client as well.

Configuration of the Circulation Manager can be divided into three areas:

- 1. Creating administrator users
- 2. Configuring system-wide settings:
	- a. Verify the Circulation Manager's server-wide settings
	- b. Configure Elasticsearch service
	- c. Register the Circulation Manager with the NYPL Metadata Wrangler
- 3. Configuring one or more libraries:
	- a. Create the library record
	- b. Configure one or more collections for the library and associate them with the library
	- c. Configure a patron authentication technique (SIP or ILS) and associate it with the library
	- d. Configure an analytics mechanism and associate it with the library
	- e. In a more thorough test or in production, register the library's catalog with NYPL for inclusion in the mobile apps

The following sections show how to configure a demonstration Circulation Manager. This configuration continues the testing implementation begun in the [A](https://github.com/alsrlw/ansible-playbook-libsimple/blob/master/README.md) [nsible deployment](https://github.com/alsrlw/ansible-playbook-libsimple/blob/master/README.md) repositories.

### Create a Circulation Manager Administrator User

The first action to take in configuring your Circulation Manager instance is to create an administrative user. Currently, it is possible to use two mechanisms to enable access to the Circulation Manager's admin interface:

- Creating individual user accounts
- Configuring single sign-on using Google accounts

For the first access to the Circulation Manager, we recommend setting up a single user account acting as the primary administrator of the system. Subsequent access can then be configured as needed.

### Access the Web-Based Configuration Interface

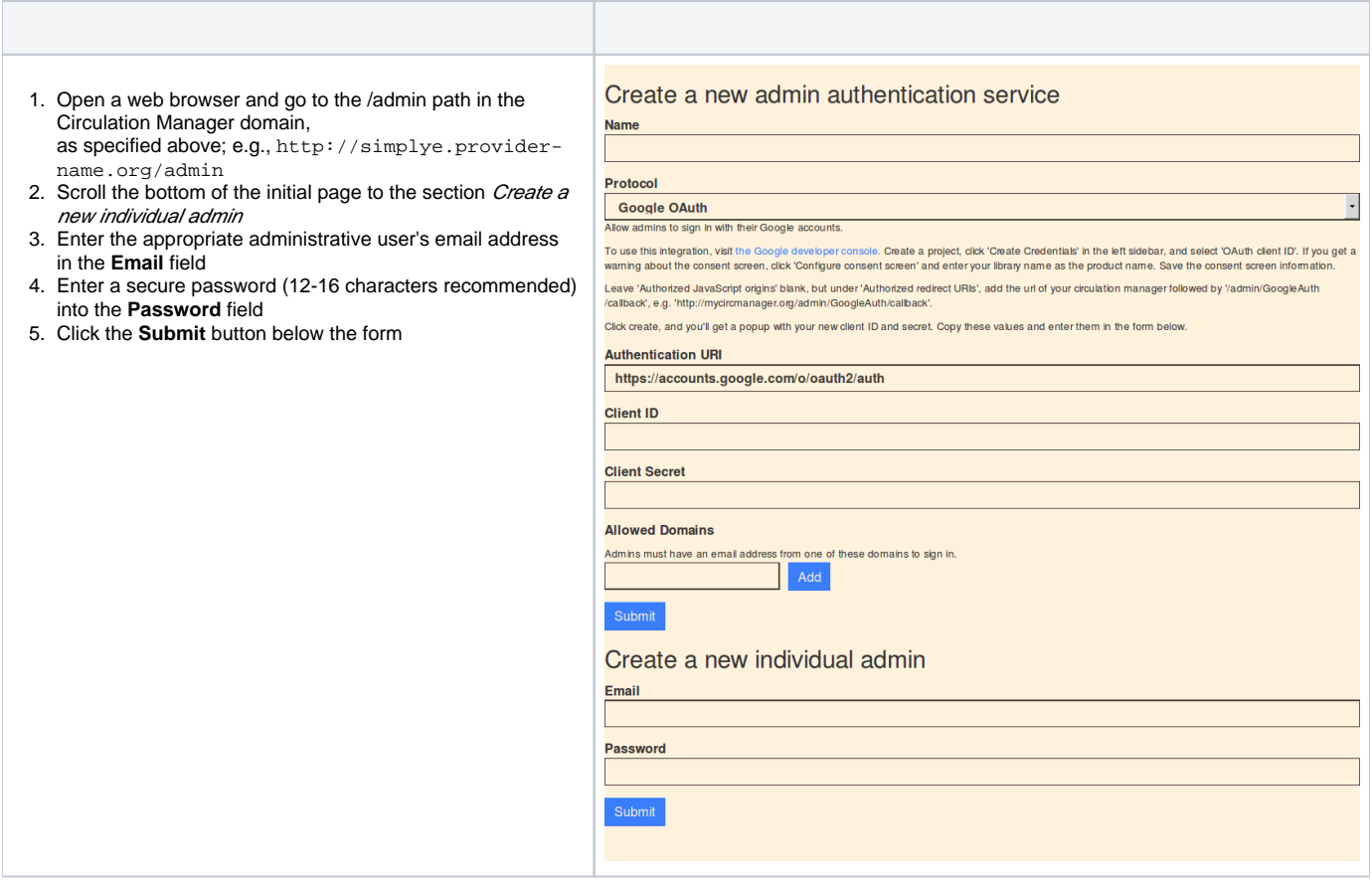

When the administrator account is created, your browser will be redirected to the Admin login page.

#### Login as the Administrator

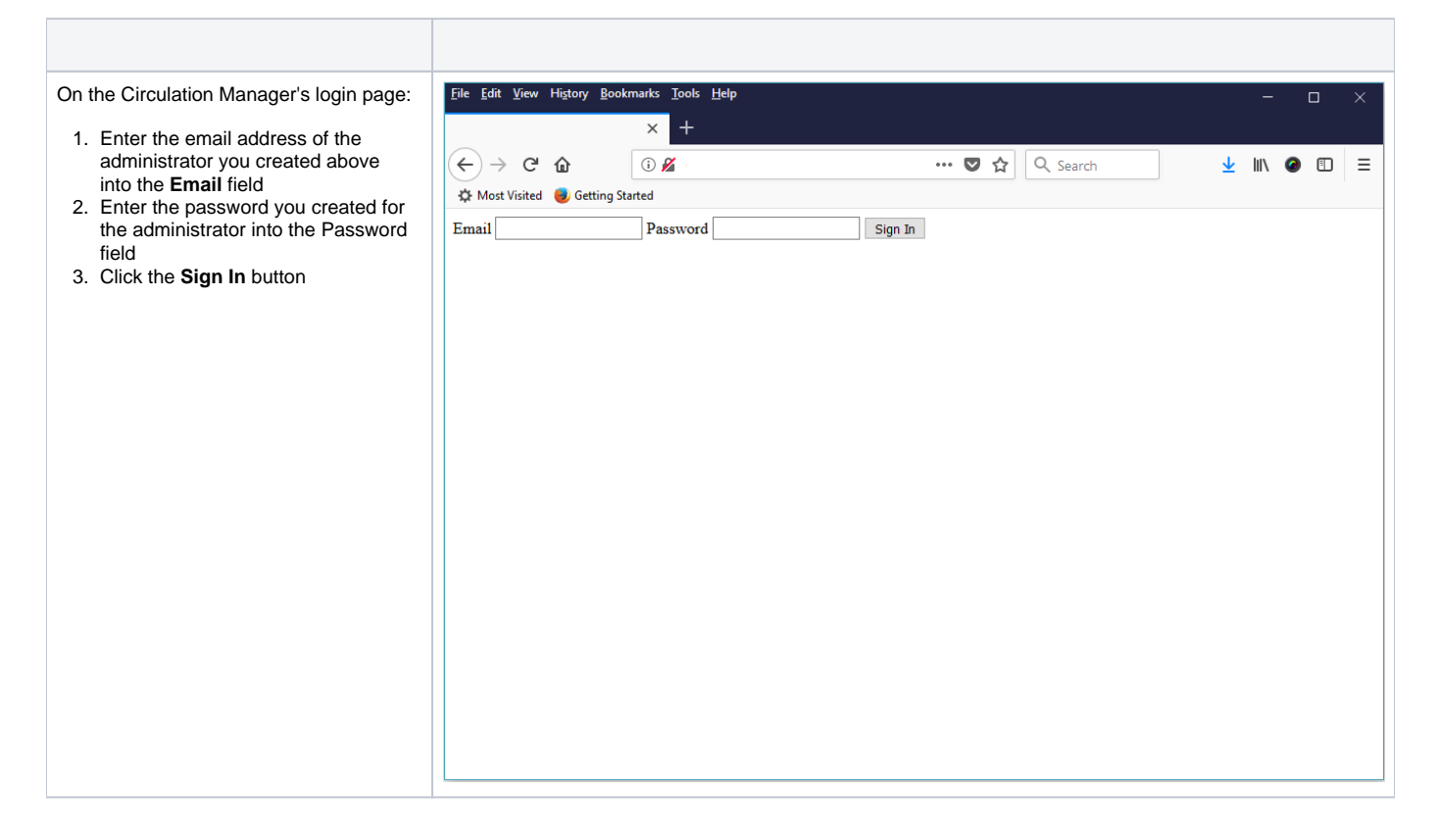

### Configure the Circulation Manager System

#### Login to the Circulation Manager Admin Interface

- 1. Go to the admin website: e.g.,http://simplye.provider-name.org/admin
- 2. There is a *top menubar* which contains the following options:
	- a. a library section with a drop-down library selector, plus links for the library's
		- i. Catalog
		- ii. Complaints (from users)
		- iii. Hidden Books
		- iv. Lists
		- v. Lanes (Lanes Manager)
		- b. a Dashboard link, providing general collection statistics
		- c. a System Configuration link (just Configuration in older versions)
		- d. a user drop-down selector with Sign Out option
- 3. Click the **System Configuration** link in the menubar

You will see the main configuration page with thirteen configuration sections in a left sidebar:

- **•** Libraries
- Admins
- Collections
- Admin Authentication
- Patron Authentication
- Sitewide Settings
- Logging
- Metadata
- Analytics
- CDN
- $\bullet$ Search
- Storage
- Discovery
- 

A few of these sections apply only to special cases, but most of them will be touched in production instances. In this demonstration configuration, we will only visit six; but these are the most commonly used and will give you a good experience in creating a useful SimplyE service.

#### Verify Initial Circulation Manager Settings

There are a number of settings created automatically when the Circulation Manager is installed or accessed the first time. In this case, we want to verify that the Base URL stored for the system matches the URL we entered in the web browser:

- 1. Click the **Sitewide Settings** item in the left sidebar
- 2. Click the **Base url of the application** setting and make sure it is set to the host and domain name you desired (no trailing /admin path)
- 3. For this testing deployment, no other site settings are necessary

#### Create the Elasticsearch Service Integration

The Elasticsearch service is responsible for supplying search results to the SimplyE mobile clients.

#### Required Information

To create a Search integration, you must obtain the URL (IP address or hostname and any port number) required to connect to the search server. If you are following our guide to creating a demonstration Circulation Manager instance, the URL will typically be a local one: [http://172.18.0.11:9200](http://172.17.0.2:9200/). For an AWS deployment, where you are using the AWS ES service, the URL will have the form: [https://vpc-\[domain-name\]-\[unique-id\].\[region\].es.amazonaws.](https://vpc-simplye-circ-prod-01-rybqfuttiqjvizcco5isszo6ly.us-east-2.es.amazonaws.com/) [com](https://vpc-simplye-circ-prod-01-rybqfuttiqjvizcco5isszo6ly.us-east-2.es.amazonaws.com/) .

### Configure the Search Integration

Configure the Elasticsearch service integration for the Circulation Manager:

- 1. Click the **Search** sidebar item
- 2. Click the **Create a new search service** item
- 3. Enter a descriptive name for the service; e.g., Elasticsearch indexing server
- 4. Currently only the Elasticsearch server is supported, so the default *Protocol* item is appropriate
- 5. Enter the URL to your Elasticsearch service as noted above
- 6. Unless there is a local reason to change it, leave the default Elasticsearch index name as circulation-works
- 7. Click the **Submit** button.

#### Create a Metadata Wrangler Integration

The New York Public Library offers a metadata enhancement service to libraries using SimplyE. Named a metadata wrangler, the service contacts known sources of book metadata and cover images in order to enhance the data that is supplied by publishers or content providers such as Overdrive, Axis 360, and Bibliotheca. The enhanced metadata facilitates end-user searching of collections and, in the case of covers, provides a more appealing visual interface to the SimplyE apps by supplying covers for many titles where the original provider does not. Follow these steps to make the service available to your Circulation Manager instance. Additionally, the service establishes a normalized categorization and description of the book for use if the provider does not supply one. THis is necessary so that the circulation manager can properly organize the collection for presentation and navigation by users.

#### Step-by-step guide

- 1. Login to your Circulation Manager's administration site.
- 2. Click the **Configuration** or the **System Configuration** link in the top menu bar.
- 3. Click the **Metadata** sidebar item.
- 4. Click the **Create a new metadata service** item.
- 5. Enter a name for the shared Library Simplified Metadata Wrangler service; for example, <code>NYPL Metadata</code> wrangler. the url is [https://metadata.](https://metadata.librarysimplified.org/) [librarysimplified.org/](https://metadata.librarysimplified.org/)
- 6. In the **Protocol** list, select the Library Simplified Metadata Wrangler item.
- 7. You can accept the supplied URL for the shared metadata wrangler service. (e.g. <https://metadata.librarysimplified.org/>)
- 8. Click the **Submit** button to save the integration.

Note: If you happen to receive an error message (Error: The library could not complete your request because a third-party service has failed), the Wrangler server may be experiencing high volume or be down for maintenance. Try waiting ten minutes or so and re-submit the form. If you continue to experience the error, post a message in the #devops channel in Slack.

## Configure a Library

### Create the Library Record and Configure Usage

**Note:** When configuring the library, you MUST provide a default email address to use when notifying patrons of changes.

1. Click the **Libraries** sidebar item.

- 2. Click the **Create a new library** button.
- 3. Enter the library **Name** to display in various screens of the Circulation Manager; e.g., ABC Public Library; this name will be displayed in the active library list in the SimplyE mobile apps
- 4. Enter a unique **Short name** for the library; this value will be used as the first segment of the URL path in the library's Circulation Manager OPDS /catalog feed
	- **a.** previously this was a value obtained from NYPL, of the form FLABCL
	- b. the suggested form is a two-letter state abbreviation followed by a short tag identifying the library
	- c. letter case is optional (all uppercase is not required), though consistent usage is preferred for all libraries configured in the Circulation Manager
- 5. Enter an email address into the **Patron support email address** field, which the library has designated for their patrons to submit help requests a. This field is *required*.
	- b. The email address must be valid.
- 6. Enter a valid email address into the **Default email address to use when notifying patrons of changes** field;
	- a. This email address is needed to handle email notifications that come directly from the remote content vendor (OverDrive and others); the SimplyE system does not currently send any emails
	- b. The email address is *required* in order for the SimplyE Circulation Manager to submit the hold request to the content vendor; the content vendors normally use this email address to notify patron of hold request updates
	- c. This email address should be set to *discard or bounce all email sent to it* (your email support staff can help with this) because it contains potentially sensitive information about patron activities
	- d. An example of an email address you may have seen that performs this function is [no-reply@example.com](mailto:no-reply@example.com)
	- e. **NOTE:** There is currently no support in the SimplyE app for automated hold request notifications (see About Hold Notifications for
	- information about current development); patrons must check hold status manually through the app
- 7. Select a color for the library's mobile app theming; this field is optional but recommended
- 8. You can upload a logo image (in PNG, JPG, or GIF format, 135x135px required); this field is optional but recommended
- 9. The eng English language code is supplied by default; enter language codes for any other primary languages represented in the library's collection(s); e.g., spa for Spanish
- 10. Click the **Add** button to the right of the primary language field if added.
- 11. For production use, there are a number of other elements you should supply: help pages, loan periods, etc.; however, these are sufficient for testing.
	- a. If you do not set the focus and service areas, they will default to "Everywhere"
- 12. Click the **Submit** button to create the library in the Circulation Manager.

### Create a Test Collection for the Library

Each library in SimplyE can be configured to have one or more collections associated with it. Generally, this means adding library-specific credentials to a commercial ebook provider's lending system. It can also mean adding links to open collections that are available for any library's use. Except for the specific data elements required to access a vendor's system, the process is very similar from vendor to vendor. For our demonstration library we create a simple collection which is a subset of NYPL's larger Library Simplified Open Access collection. This minimizes the ingest time required and enables us to review the system sooner to make sure everything is working properly. Follow these steps to create the collection and associate it with our demonstration library.

- 1. Click the **Collections** sidebar item.
- 2. Click the **Create a new collection** item.
- 3. Enter a descriptive name into the **Name** field that uniquely identifies the collection and makes it easy to find in potentially a long list of collections; e.g., ABC Library - Plympton
- 4. For a collection available as a simple public OPDS feed, which we'll use here (*note:* composed of 'open-access' or 'borrow' acquisition links; 'buy' links are not supported and such books do not appear in the collection's feed in the SimplyE app), accept the "OPDS Import" protocol.
- 5. Enter the URL of a publicly accessible feed; e.g., http://oacontent.librarysimplified.org/works/sources/Plympton
- 6. Give the collection a unique data source name; e.g., oacontent-plympton
- 7. Assign the collection to the test library:
	- a. In the **Add Library** dropdown, select the name of the library you added earlier: ABC Public Library
	- b. Click the **Add Library** button which appears below the dropdown; this links the collection to the library
	- c. You will see the library name in a group list and can delete it if necessary by clicking the 'x' to the right of its name
- 8. Click the **Submit** button to create the collection

### Create the Library's Patron Authentication Integration

To enable library users to borrow and return items from the collection, a patron authentication integration must be created for the library. In all cases, this enables the Circulation Manager to check the user's credentials to ensure the user is a authorized user of the library. The patron authentication mechanisms available are generally either API-based, or SIP2-based. However, there is also a simple authentication mechanism available which is only good for initial testing. It provides a means of recording a single user barcode and PIN to test against when attempting to access the library's SimplyE catalog. We'll use the simple authentication for this demonstration library. For detailed information on configuring a patron authentication integration for a specific integrated library system in a production Circulation Manager, see the document Authenticating Library Patrons when it written.

To create a test authentication mechanism:

- 1. Click the **Patron Authentication** sidebar item
- 2. Click the **Create a new patron authentication service** item
- **3.** Again, give the service a descriptive name that is easy to identify in a long list of services; e.g., ABC Public Library -- Simple Auth
- 4. Accept the default "**Simple Authentication Provide**r" in the dropdown list for this test
- 5. Enter a test user identifier; for a simulated 14-digit barcode, you might enter the following: 29999087654321
- 6. Enter a test password, which in this case should actually be a PIN, something like: 0550
- 7. In the **Libraries** dropdown item, select the library you created
- 8. Click the **Add Library** button at the bottom of the form
- 9. Click the **Submit** button to create the integration

## Configuring Custom Lanes for the SimplyE Mobile App

The SimplyE mobile app presents subsets of a library's collection, usually specific genres and/or sub-genres of a collection, as a set of carousels termed **la nes** (swim lanes) in its primary interface. Lanes are automatically generated from the metadata included in an ebook data feed. However, the lanes presented can be customized. The document Customizing Lane Categories, providing a demonstration with step-by-step configuration instructions, is planned for development soon. If you wish to look at the editor interface before that document is ready:

- 1. Login to the Circulation Manager admin interface as normal
- 2. On the left side of the top menubar, click the drop-down list of libraries
- 3. Select the library name for which you would like to customize lanes
- 4. In the top menubar, click the **Lanes** link
- 5. Review the Lane Manager sidebar for customization options

More information will follow in the detailed document.

### Accessing the Demonstration Collection

Once the system is configured with the library you created and the demonstration collection you imported, you will be able to view the collection in the Circulation Manager Admin interface.

To access the demonstration collection for the library, log in to the Admin interface as you've done in the sections above. Assuming the demo library is the single library *tenant* in the Circulation Manager, the library's *catalog* will be displayed in a series of topic carousels. If you have multiple library tenants in the Circulation Manager, select the desired library name in the library drop-down at the left side of the top Admin interface's top menu. The chosen library's catalog will be displayed.

### Register with the Library Simplified Library Registry Service

Viewing a collection in either the beta or production SimplyE mobile apps requires registering the library with NYPL's Library Simplified Library Registry. App use currently is intended only for actual libraries. (Future development tasks have been discussed to enable registering a demonstration library but the feature is not yet available.) **Skip this step for the demonstration example.**

If you have configured an actual library and wish to include the library in the SimplyE Beta program so staff can fully review their collections in the SimplyE apps, you must register the library. Registration adds the library to the apps' list of libraries participating in SimplyE so users can log in and use materials. It also creates a secret key for the library so the apps can use NYPL's Adobe Vendor ID on behalf of the library in making loan requests of any commercial titles (OverDrive, Bibliotheca, Axis 360, etc.) in the library's collections.

Configuration steps coming soon.